### **Jak aktywowad konto, jeśli nie zrobiło się tego przy zakładaniu konta**

#### **Etap 1**

## **Wykonaj poniższe operację na koncie Scratch**

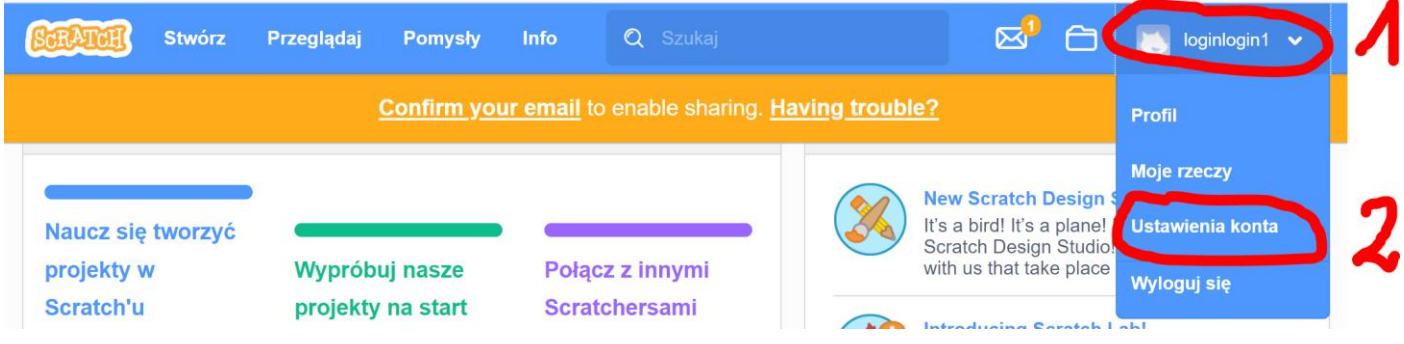

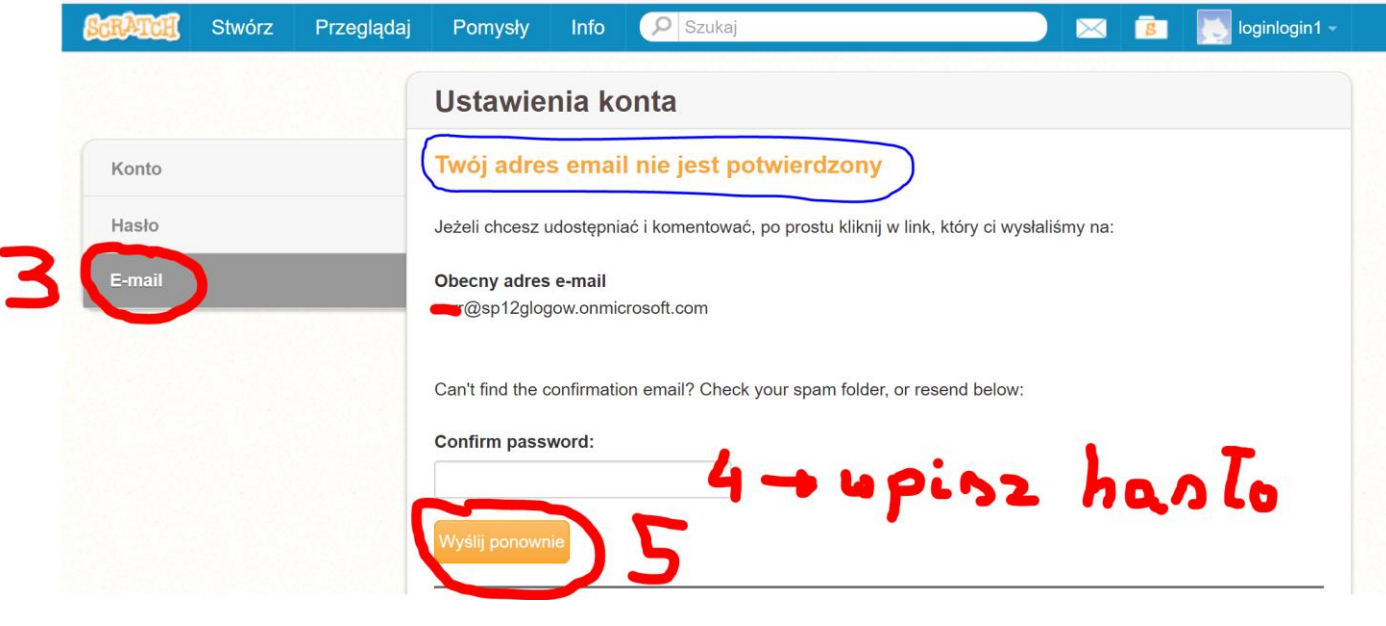

**Etap 2**

## **Wykonaj poniższe operację na koncie pocztowym**

Klikamy link który otrzymaliśmy na swoją pocztę (logujemy się do swojego Office i wybieramy program pocztowy OUTLOOK):

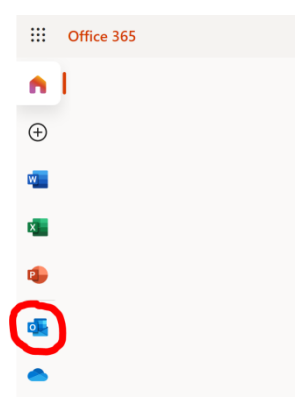

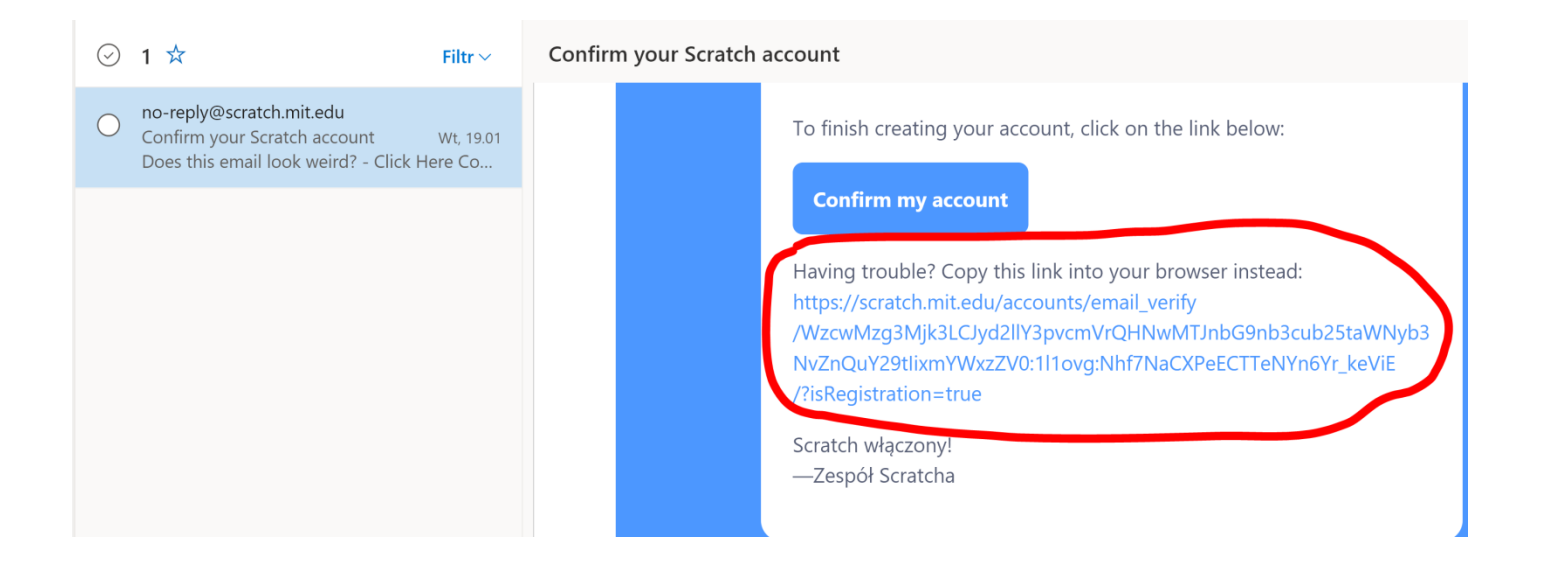

# Jak udostępnić swoją pracę nauczycielowi

1. Kliknij w przycisk udostępnij:

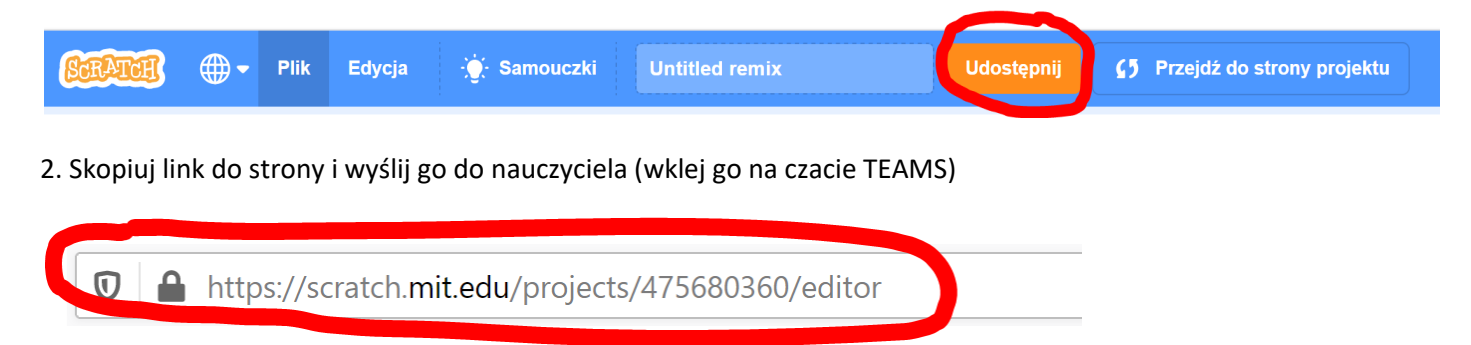